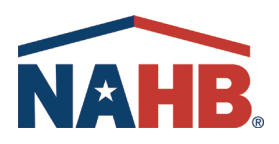

## How to Create a Login for NAHB.org

- **1.** First, type in [nahb.org](http://nahb.org/) into your browser which will take you to the NAHB home page.
- **2.** Up in the top right corner, you will find the [LOGIN](https://www.nahb.org/login) button. Click on this to login or create your NAHB.org account.
- **3.** To the right is the login page. If you already have a username and password, you can put them into the text fields.
- **4.** If you do not have a login, you will click on the REGISTER button under "New to NAHB.org".
- **5.** Fill in the following fields. If you do not know you PIN number, you can contact the Helpdesk at [nahbsupport@nahb.org.](mailto:nahbsupport@nahb.org) The pin is vital to connecting your online account to your history with the NAHB.
- **6.** After you login, you can access your profile page. On this page you can see your memberships, Spike referrals, email preferences and more.

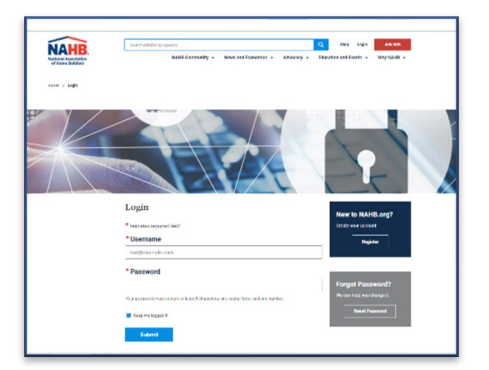

*Login Page*

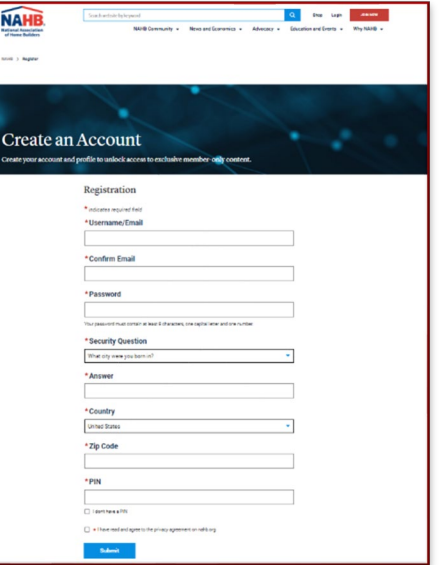

*Create an Account Page*

**7.** Thank you for logging in. We hope you enjoy access to exclusive benefits as a member!